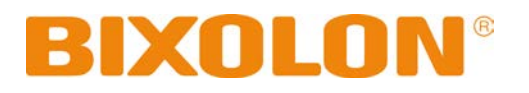

# **Network Connection Manual**

# **BK3-31**

**KIOSK PRINTER Ver. 1.00**

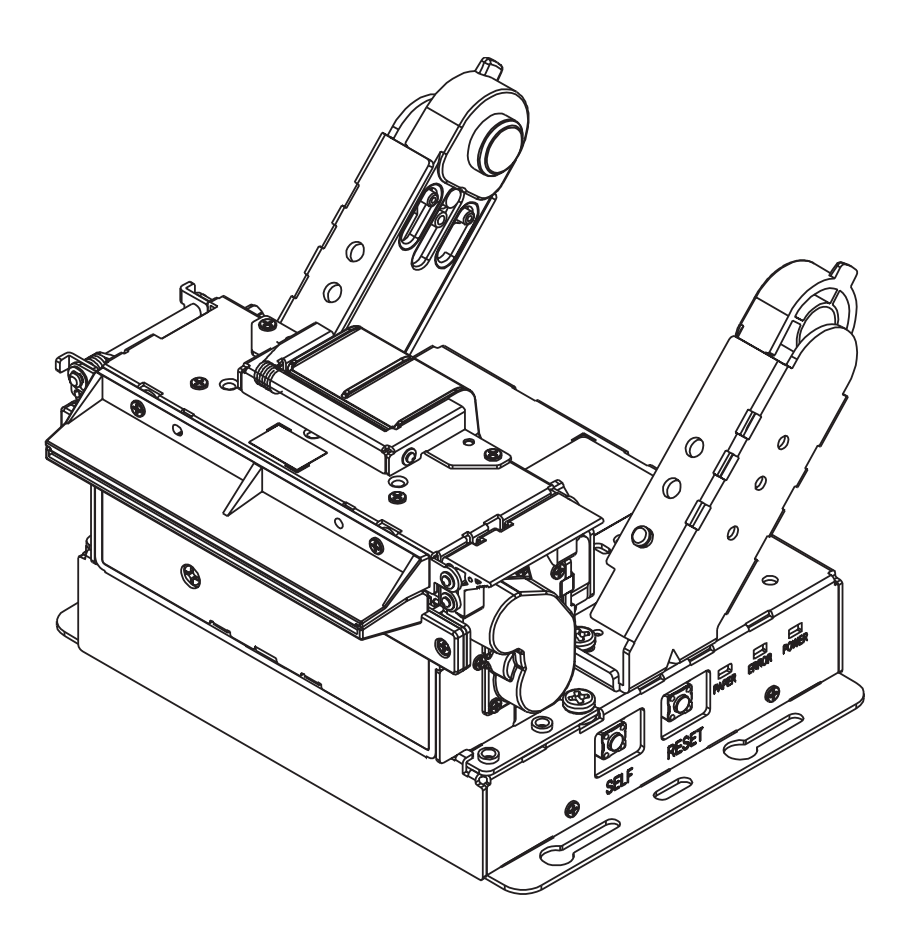

http://www.bixolon.com

# **Table of Contents**

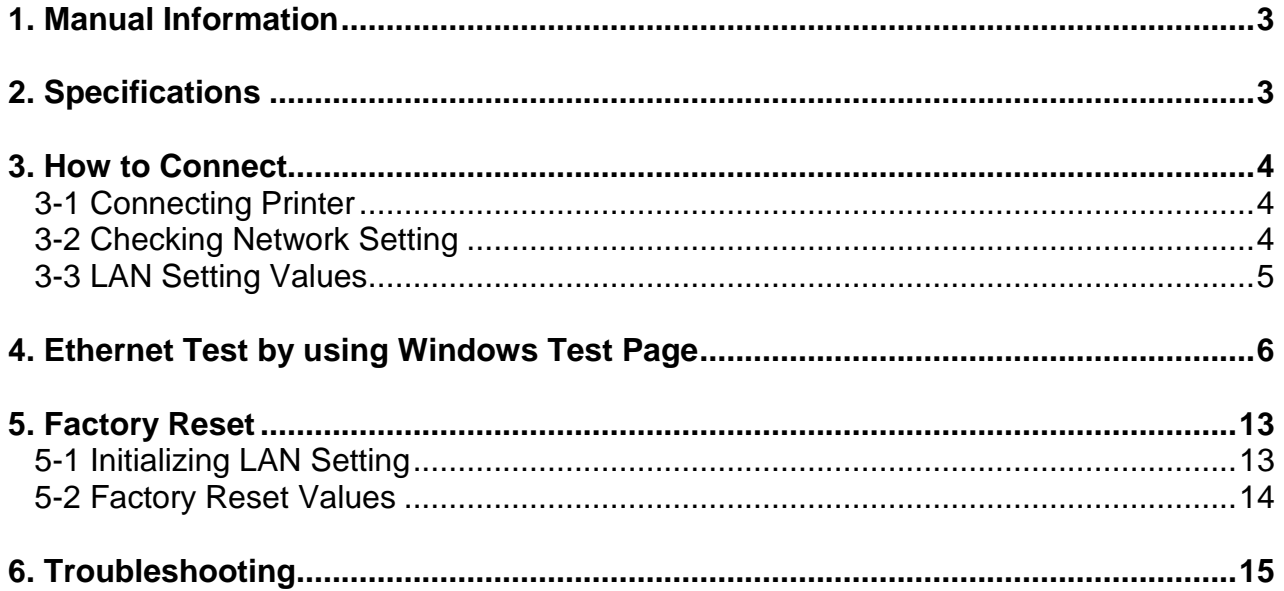

# <span id="page-2-0"></span>**1. Manual Information**

This manual provides information on the connection of network with the printer.

This document contains proprietary information of BIXOLON and its affiliates.

You may utilize the information solely for the purpose of facilitating authorized sales and service of, or developing software and similar products for authorized use with, BIXOLON products, provided that such proprietary information may not be used, reproduced, or dis-closed to any other parties for any other purpose without the prior written permission of BIXOLON.

BIXOLON has no liability for loss or damage arising from or relating to your use of the information in the document.

© BIXOLON Co., Ltd. All rights reserved.

We at BIXOLON maintain ongoing efforts to enhance and upgrade the functions and quality of all our products. In following, product specifications and/or user manual content may be changed without prior notice.

# <span id="page-2-1"></span>**2. Specifications**

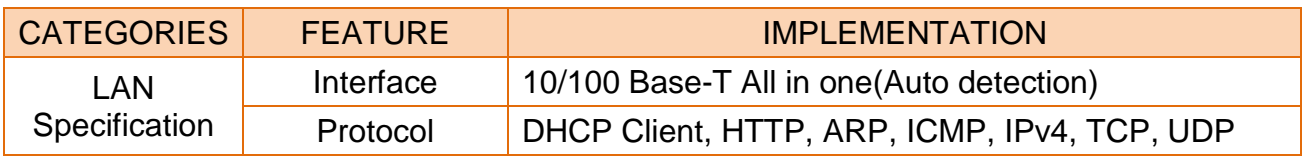

# <span id="page-3-0"></span>**3. How to Connect**

To change the printer settings, establish a connection by configuring its LAN and the network settings of the host e.g., PC, PDA.

#### <span id="page-3-1"></span>**3-1 Connecting Printer**

• Connect the LAN cable to the printer.

Establish a connection with the hub or host using a LAN cable. For LAN configuration, use "Net configuration tool".

#### <span id="page-3-2"></span>**3-2 Checking Network Setting**

• When the printer boots up, use the SELF TEST to check the network settings. Press the SELF button on the side at the bottom to print the SELF TEST page.

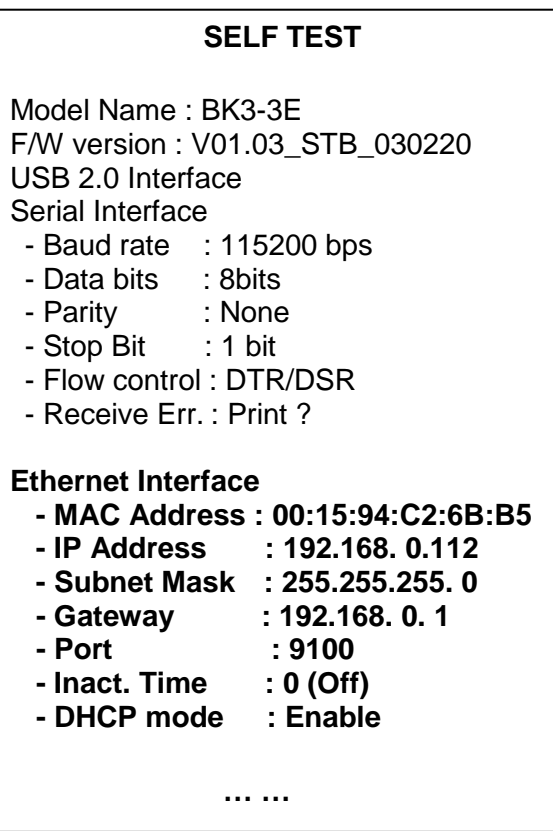

#### <span id="page-4-0"></span>**3-3 LAN Setting Values**

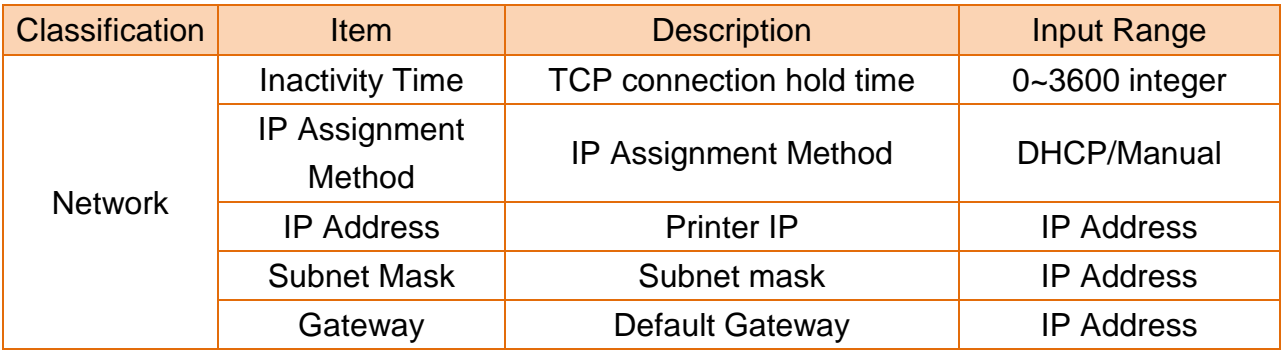

*Note* For changing network setting values using Net configuration tool, Refer to 'Net configuration tool manual'.

# <span id="page-5-0"></span>**4. Ethernet Test by using Windows Test Page**

You can use the Windows printer driver as shown below when there is no test program. Operating systems that allow you to use the Windows printer driver are Windows, XP, Server 2003, VISTA, 2008 Server, 7, 8, 10.

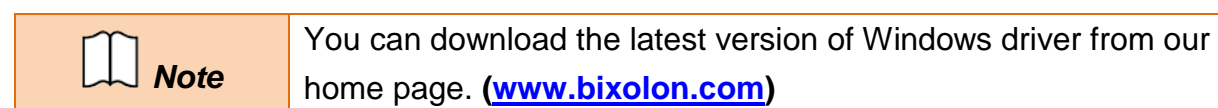

- 1) Double-click the Windows Driver installation file.
- 2) Click **Install.**

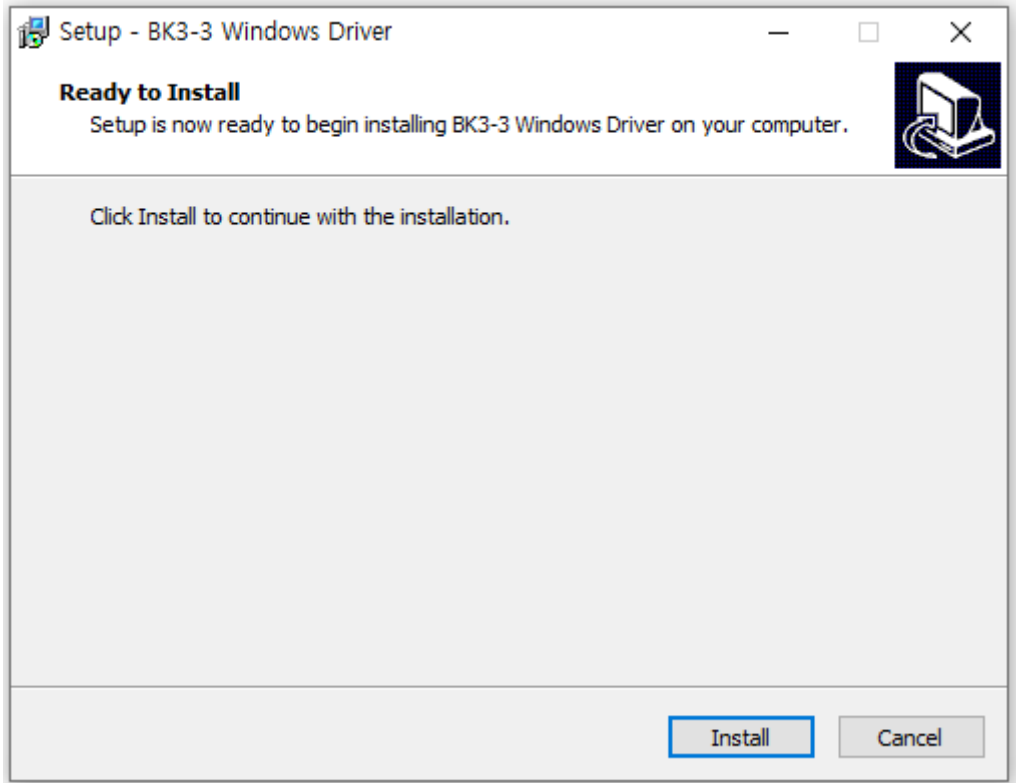

#### 3) Select **Installation** and click **Next**..

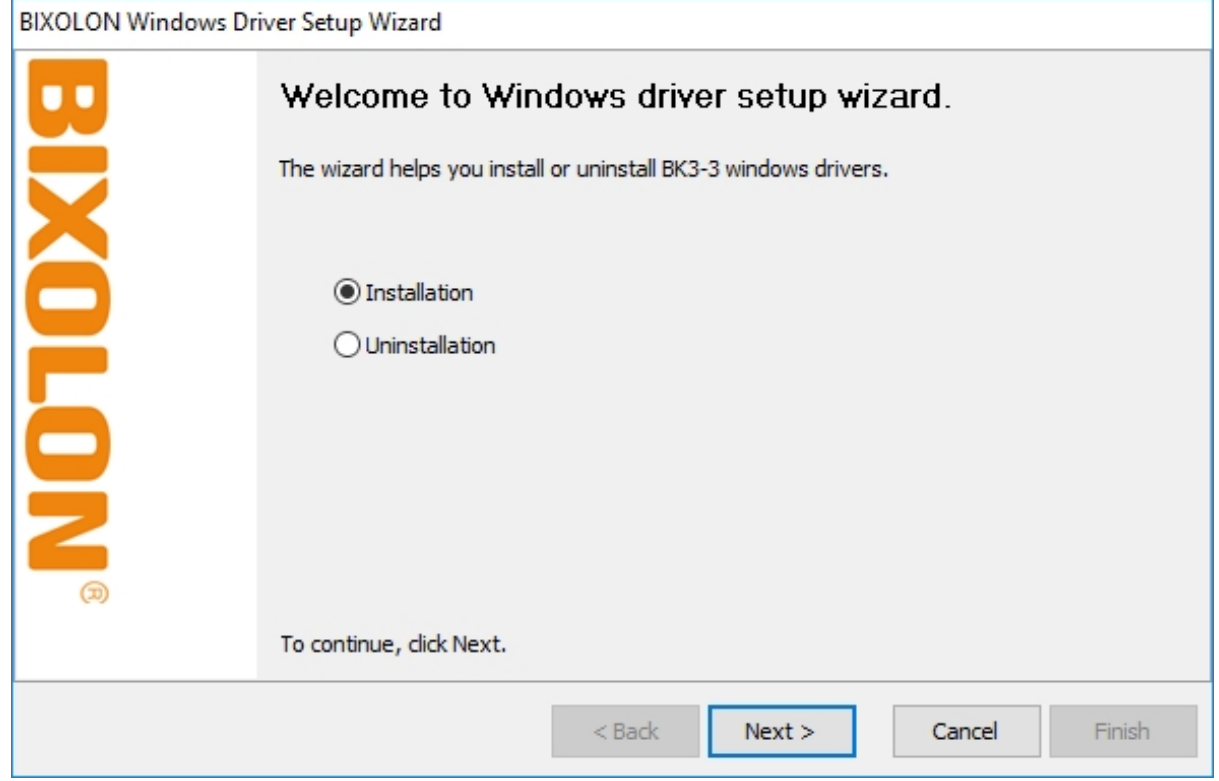

#### 4) Select **Model Name** and click **Next.**

![](_page_6_Picture_32.jpeg)

#### 5) Select **Ethernet** and click **Add TCP/IP Port.**

![](_page_7_Picture_30.jpeg)

#### 6) Enter the IP address and port number, and then click **Next**.

![](_page_7_Picture_31.jpeg)

#### 7) Click **Next.**

![](_page_8_Picture_27.jpeg)

### 8) Click **Next**.

![](_page_8_Picture_28.jpeg)

#### 9) Click **Next.**

![](_page_9_Picture_26.jpeg)

### 10) Click **Finish.**

![](_page_9_Picture_27.jpeg)

- 11) Open the printer properties window in the Windows OS.
	- (1) Installing on Windows XP / Server 2003 ※ Control Panel – Printers and Faxes.
	- (2) Installing on Windows VISTA / Server 2008 / 7 / 8 / Server 2012 / 10 ※ Control Panel – Hardware and Sound – Device and Printers.
- 12) In the **Ports** tab, click **Configure Port**.
- 13) Match the communication settings to those of the printer.

![](_page_10_Picture_57.jpeg)

14) Click **Print Test Page** and check printing status. Proper installation of the driver is indicated if the test page is printed normally.

![](_page_11_Picture_26.jpeg)

# <span id="page-12-0"></span>**5. Factory Reset**

#### <span id="page-12-1"></span>**5-1 Initializing LAN Setting**

• This function changes the LAN settings of the printer to the initial factory settings.

1) When the printer boots up, select the "VMSM selection mode" through SELF TEST. Then select "8:LAN Factory Reset" in the "VMSM selection mode".

![](_page_12_Picture_215.jpeg)

2) Once the message displays as shown in the following image, select "YES" (hold the SELF button for at least 1 second).

![](_page_12_Picture_216.jpeg)

3) After displaying the following messages, the printer will reboot automatically.

LAN Factory Reset OK! Reboot Printer.

#### <span id="page-13-0"></span>**5-2 Factory Reset Values**

![](_page_13_Picture_44.jpeg)

# <span id="page-14-0"></span>**6. Troubleshooting**

![](_page_14_Picture_153.jpeg)

![](_page_15_Picture_1.jpeg)